# **Editing a User**

You can edit a user data sheet at any time, for example to save additional data, to assign more profiles or roles, to allocate a new password or to correct a typing error. Display the user list by choosing the **Users** menu in the sidebar. The user list shows all users and its content is loading dynamically if you scroll down. You can filter the list by using the filter bar.

## **Editing User Data**

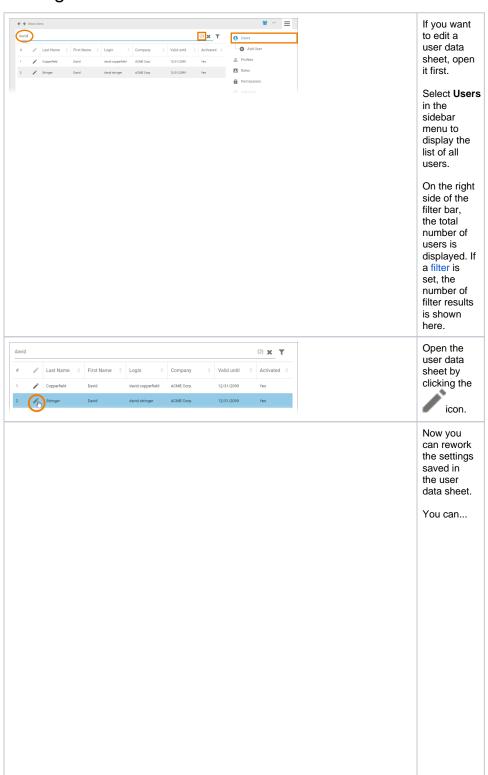

#### On this Page:

- Editing User Data
  - Managing Profiles
    - Deleting Profiles
    - Adding Profiles
    - Granting Write Permissio n on
    - Profiles

      Editing

      Profiles
  - Managing Roles
    - Deleting
    - Roles
      Adding
    - Roles

      Editing
      Roles
  - Adding Additional Data
- Changing the Password
- Deactivating a User

#### **Related Pages:**

- Managing Users
  - Adding a User
- Managing Profiles
- Managing Roles
- Working With the User Management

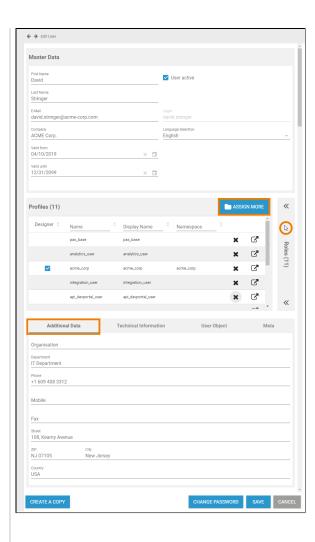

- manag e the profiles of the user.
- grant write permis sion on a profile.
- manag e the roles of the user.
- insert additional data such as addres sor company information.
- reset the passwo rd of the user.
- ...
  deactiv
  ate the
  user.

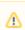

P le a s e n o t е : O n c e s e t u p , t h е **L** o g in c a n n o t b e changed a n y m 0 r e.

Click Save to store your modification s or use Ca ncel to discard them.

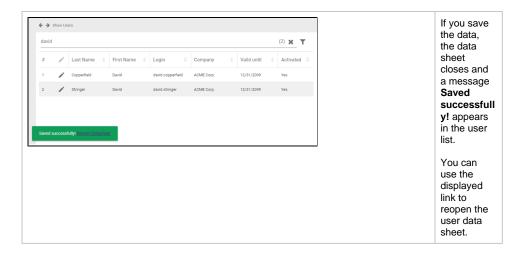

## **Managing Profiles**

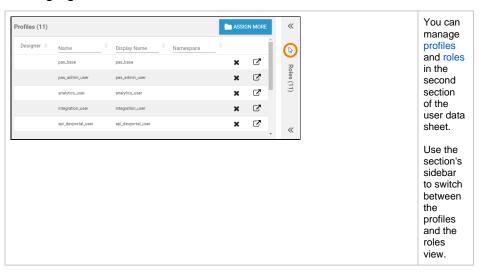

### **Deleting Profiles**

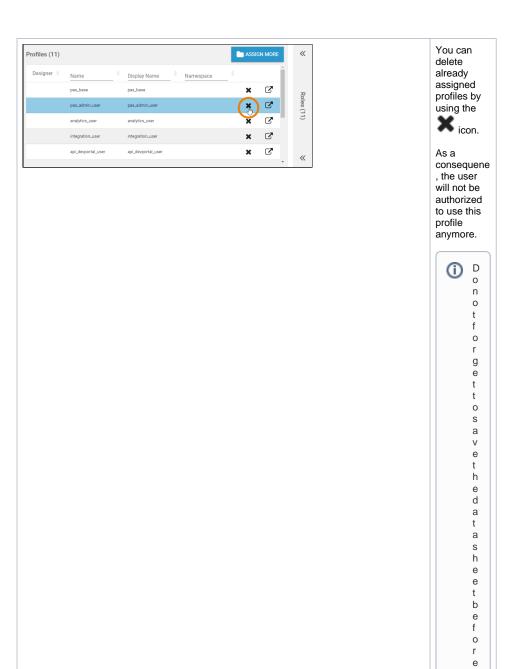

## **Adding Profiles**

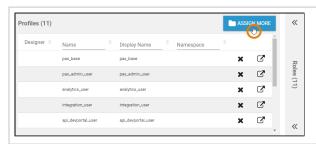

Use button Assign More if you want to grant this user access to other profiles.

ol o si n g it.

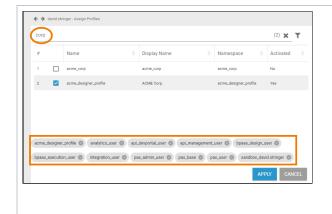

The list of available profiles will open.

Use the filter to search for the profile you wish to assign.

In the footer you will find the profiles that have already been assigned to this user.

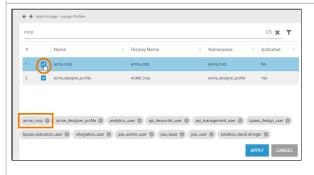

Use the checkboxes to assign further profiles.

The chosen profiles are added in the profiles list in the footer.

Click **Apply** to assign the chosen profiles to the user. Click **Cancel** to discard your choice.

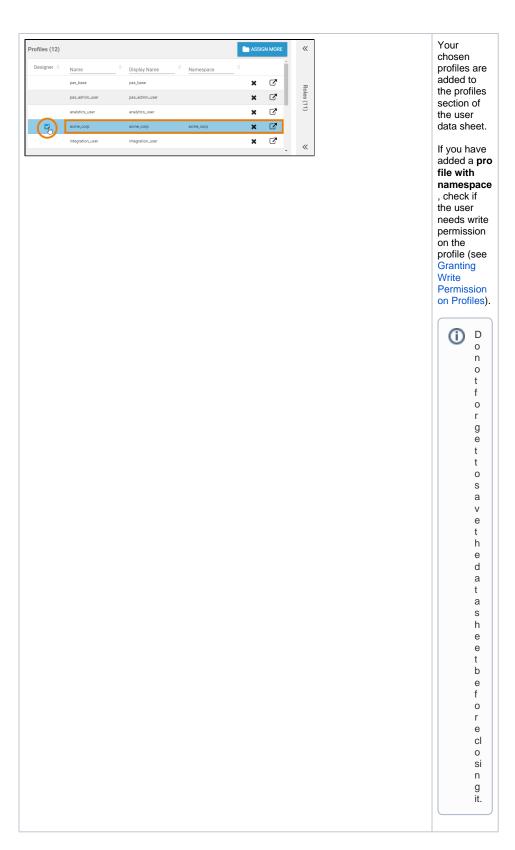

### **Granting Write Permission on Profiles**

Individual write permissions can be granted or denied **for profiles with namespace**. By default, the write permission is granted.

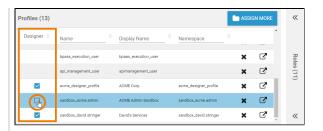

- To enable read-only access on a profile, deactivate the checkbox in column **Designer**.
   To grant write permission on a profile, activate the checkbox in column **Designer**.

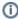

The checkbox is only displayed for **profil es with namespace**.

| PAS<br>Component | Write<br>Permission<br>Enabled                                                                                                    | Write<br>Permission<br>Disabled                                                                                                    |  |
|------------------|----------------------------------------------------------------------------------------------------|----------------------------------------------------------------------------------------------------|--|
| Designer         | If write permission has been granted  • the user sees the profiles' content.  • the user can create content within the profile.                                                          | If the write permission is disabled  • the user sees the profiles' content.  • the user will not be able to edit the profiles' content.                                      |  |
| BPaaS            | If write permission has been granted  • the user sees the profiles' content.  • the user can create content within the profile.  • the user can execute all apps stored in this profile. | If the write permission is disabled  • the user is not able to edit any of the profile's content.  • the user only sees the profiles' content.  • the user can execute apps. |  |

| Mobile | If write permission has been granted  • the profile is shown in the designer view of the Mobile app. • the user will be able to add new favorites. • the user can execute all apps stored in this profile. • start links marked as favorites will be displayed in the favorites view. | If the write permission is disabled  • the profile is not shown in the designer view of the Mobile app. • the user will not be able to add new favorites. • start links marked as favorites will still be displayed in the favorites view and apps are executabl e. |
|--------|----------------------------------------------------------------------------------------------------|----------------------------------------------------------------------------------------------------|
|--------|----------------------------------------------------------------------------------------------------|----------------------------------------------------------------------------------------------------|

## **Editing Profiles**

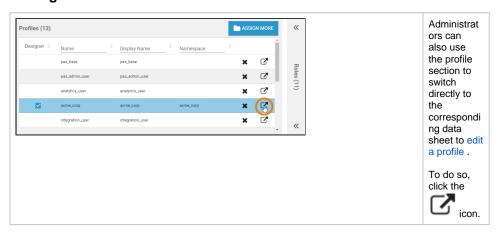

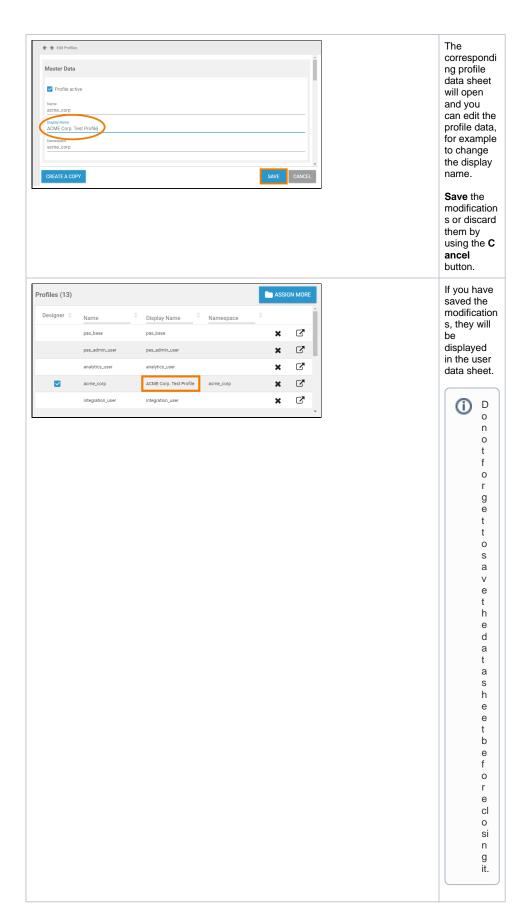

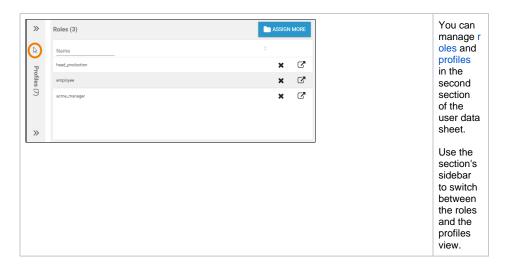

## **Deleting Roles**

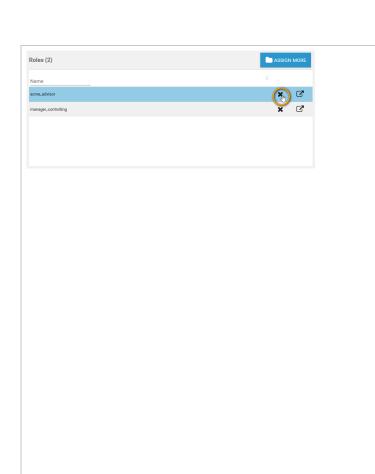

You can delete already assigned roles by using the

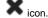

The user will then not be able to view the customized user interface anymore.

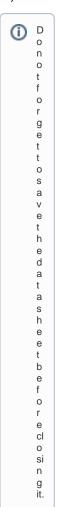

## **Adding Roles**

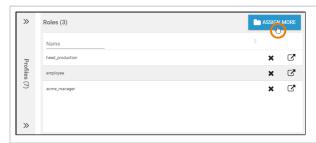

Use button Assign More if you want to assign additional roles.

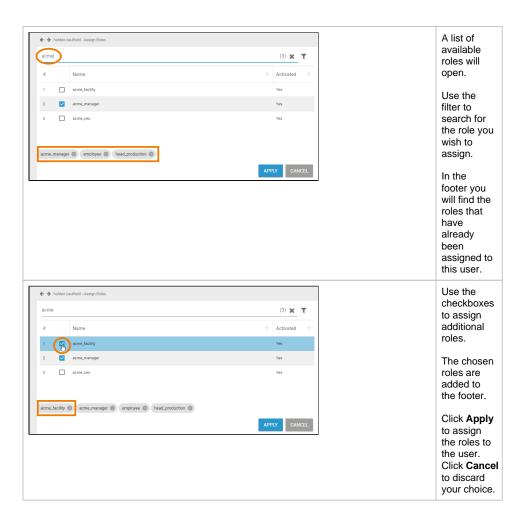

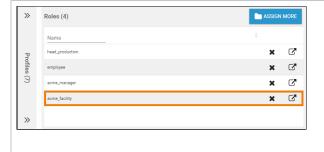

Your chosen roles are added to the profiles section of the user data sheet.

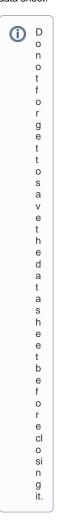

## **Editing Roles**

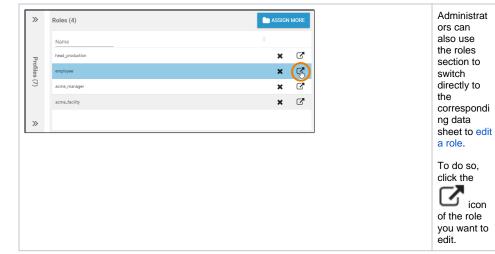

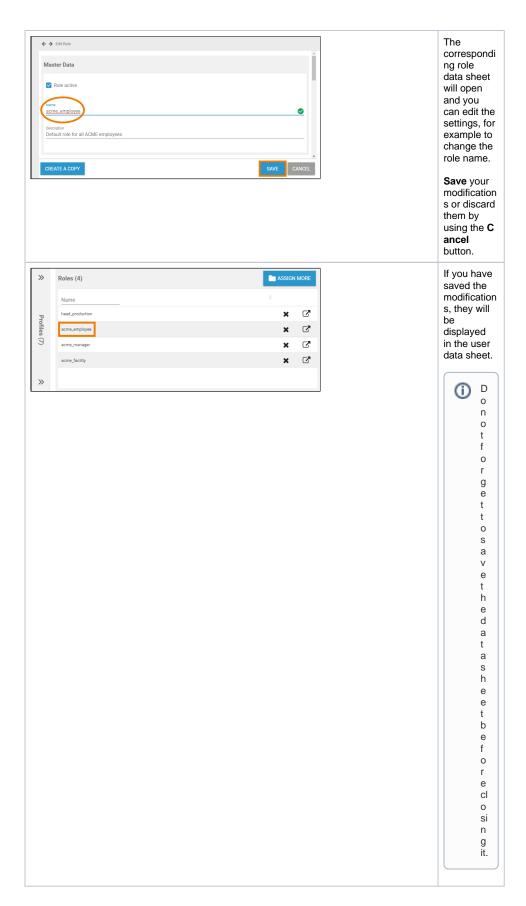

| Additional        | Data    | Technical Information | User Object | Meta |
|-------------------|---------|-----------------------|-------------|------|
| Organisation      |         |                       |             |      |
| Department        |         |                       |             |      |
| Production Depar  | tment   |                       |             |      |
| Phone             |         |                       |             |      |
| +1 609 408 3314   |         |                       |             |      |
|                   |         |                       |             |      |
| Mobile            |         |                       |             |      |
|                   |         |                       |             |      |
| Fax               |         |                       |             |      |
| Street            |         |                       |             |      |
| 108, Kearny Avenu | 16      |                       |             |      |
| ZIP               | City    |                       |             |      |
| NJ 07105          | New Jer | sey                   |             |      |
| Country           |         |                       |             |      |
| USA               |         |                       |             |      |

In the **Addit** ional Data section, you can insert complement ary data of the user in question, for example postal address or contact numbers.

The following fields can be found:

- Organi
- sation
   Depart ment
- Phone
- Mobile
- Fax Street
- ZIP
- City Country

D

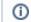

0 n 0 r g e t t 0 S a v е t h e d а t а s h е е t b е f 0 r e cl o si n g it.

## Changing the Password

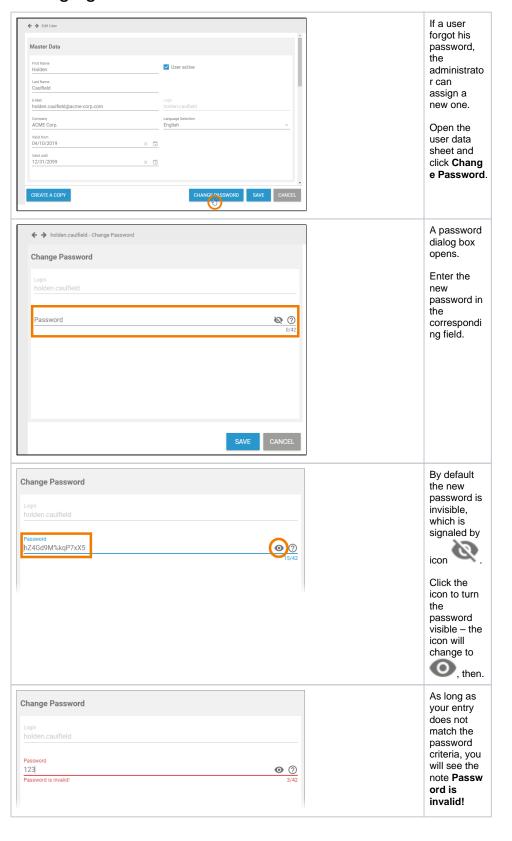

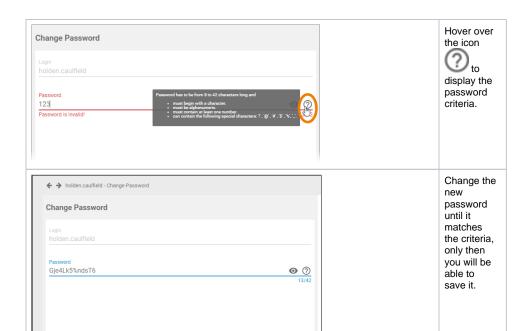

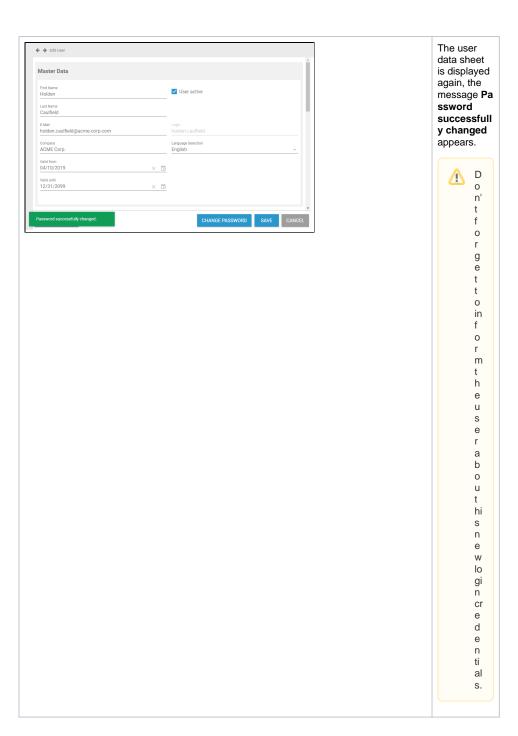

# Deactivating a User

If a user is not allowed to access the system any more, his account must be deactivated. Users cannot log in to the business system, if their user account is inactive or if the date in field **valid until** lies in the past, meaning that the validity of the user account has ended.

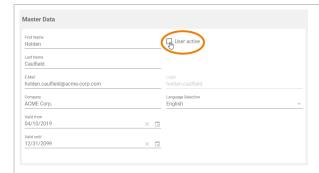

If you need to deactivate a user account, open the user data sheet.

Disable the checkbox **U** ser active.

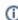

D o n 0 0 r g e t t 0 S a v е t h е d a t а s h e e t b e f 0 r e cl 0 si n g it.

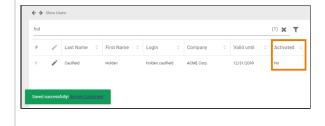

The message S aved successfull y! confirms that the data has been saved. You can use the displayed link to reopen the data sheet.

In the content area, the user list is displayed and the modified user shows the information No in column Acti vated.